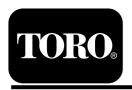

## **Diesel Particulate Filter Operation Guide Machines with Yanmar Tier 4-F Engines**

Software Guide

## Introduction

This Software Guide describes operation of the machine software that controls the diesel particulate filter regenerations for the machines with the 5-button InfoCenter.

# **Safety**

Read this information carefully to learn how to operate the InfoCenter control on your product. You are responsible for operating the product properly and safely.

You may contact Toro directly at www.Toro.com for product safety and operation training materials, accessory information, or help finding a dealer.

# **Operation**

**Bloomington, MN 55420** 

## **Diesel Particulate Filter** Regeneration

The diesel particulate filter (DPF) is part of the exhaust system. The diesel-oxidation catalyst of the DPF reduces harmful gasses and the soot filter removes soot from the engine exhaust.

The DPF regeneration process uses heat from the engine exhaust to incinerate the soot accumulated on the soot filter, converting the soot to ash, and clears the channels of the soot filter so that filtered engine exhaust flows out the DPF.

The engine computer monitors the accumulation of soot by measuring the back pressure in the DPF. If the back pressure is too high, soot is not incinerating in the soot filter through normal engine operation. To keep the DPF clear of soot, remember the following:

- Passive regeneration occurs continuously while the engine is running—run the engine at full engine speed when possible to promote DPF regeneration.
- If the back pressure in the DPF is too high or a reset regeneration has not occurred for 100 hours,

the engine computer signals you through the InfoCenter when reset regeneration is running.

Allow the reset regeneration process to complete before shutting off the engine.

Operate and maintain your machine with the function of the DPF in mind. Engine load at high idle (full throttle) engine speed generally produces adequate exhaust temperature for DPF regeneration.

Important: Minimize the amount of time that you idle the engine or operate the engine at low-engine speed to help reduce the accumulation of soot in the soot filter.

#### **DPF Soot Accumulation**

- Over time, the diesel particulate filter accumulates soot in the soot filter. The computer for the engine monitors the soot level in the DPF.
- When enough soot accumulates, the computer informs you that it is time to regenerate the DPF.
- DPF regeneration is a process that heats the DPF to convert the soot to ash.
- In addition to the warning messages, the computer reduces the power produced by the engine at different soot-accumulation levels.

## **DPF Ash Accumulation**

- The lighter ash is discharged through the exhaust system; the heavier ash collects in the soot filter.
- Ash is a residue of the regeneration process. Over time, the diesel particulate filter accumulates ash that does not discharge with the engine exhaust.
- The computer for the engine calculates the amount of ash accumulated in the DPF.
- When enough ash accumulates, the engine computer sends information to the InfoCenter in the form of an engine fault to indicate the accumulation of ash in the DPF.
- The fault messages indicate that it is time to service the DPF.
- In addition to the warnings, the computer reduces the power produced by the engine at different ash-accumulation levels.

## InfoCenter Advisory and Engine Warning Messages—Ash Accumulation

| Indication<br>Level           | Fault Code                                                                                                    | Engine Speed<br>Reduction                      | Engine Power Rating                                  | Recommended Action                                                                                                    |
|-------------------------------|----------------------------------------------------------------------------------------------------|------------------------------------------------|------------------------------------------------------|----------------------------------------------------------------------------------------------------|
| Level 1:<br>Engine<br>Warning | ACTIVE FAULT  SPN = 3720  HIGH  PRESS ANY KEY  TOTAL ALARMS 1  SRC DESCRIPTION 1. HYDRAULIC 0x00 ENG HRS - 0 SPN - 3720 OCC CNT - 1  G243501  Figure 1  Check Engine SPN 3720, FMI 16                | None                                           | The computer<br>de-rates the engine<br>power to 85%. | Service the DPF; refer to Servicing the Diesel-Oxidation Catalyst (DOC) and the Soot Filter in the <i>Operator's Manual</i> for your machine. |
| Level 2:<br>Engine<br>Warning | ACTIVE FAULT  SPN = 3720  HIGH  PRESS ANY KEY  TOTAL ALARMS 1  SRC DESCRIPTION FAIL MODE  1. HYDRAULIC  0x00 ENG HRS - 0  SPN - 3720  OCC CNT - 1  9243501  Figure 2  Check Engine  SPN 3720, FMI 16 | None                                           | The computer de-rates the engine power to 50%.       | Service the DPF; refer to Servicing the Diesel-Oxidation Catalyst (DOC) and the Soot Filter in the <i>Operator's Manual</i> for your machine. |
| Level 3:<br>Engine<br>Warning | ACTIVE FAULT  SPN = 3251  HIGH  PRESS ANY KEY  TOTAL ALARMS 1  SRC DESCRIPTION FAIL MODE  1. HYDRAULIC 0x00 ENG HRS - 0 SPN - 3251 OCC CNT - 1  9243500  Figure 3  Check Engine SPN 3251, FMI 0      | Engine speed at<br>maximum torque +<br>200 rpm | The computer<br>de-rates the engine<br>power to 50%. | Service the DPF; refer to Servicing the Diesel-Oxidation Catalyst (DOC) and the Soot Filter in the <i>Operator's Manual</i> for your machine. |

## Types of Diesel Particulate Filter Regeneration

## Types of diesel particulate filter regeneration that are performed while the machine is operating:

| Type of Regeneration | Conditions that cause DPF regeneration                                                                                                    | DPF description of operation                                                                                                    |
|----------------------|----------------------------------------------------------------------------------------------------|----------------------------------------------------------------------------------------------------|
| Passive              | Occurs during normal operation of the machine at high-engine speed or high-engine load                                                                         | The InfoCenter does not display an icon indicating passive regeneration.                                                             |
|                      |                                                                                                    | During passive regeneration, the DPF processes<br>high-heat exhaust gasses, oxidizing harmful<br>emissions, and burning soot to ash. |
|                      |                                                                                                    | Refer to Passive DPF Regeneration (page 6).                                                                                          |
| Assist               | Occurs because of low-engine speed, low-engine load, or after the computer detects the DPF is                                                                  | The InfoCenter does not display an icon indicating assist regeneration.                                                              |
|                      | becoming obstructed with soot                                                                                                    | During assist regeneration, the engine computer<br>adjusts the engine settings to raise the exhaust<br>temperature.                  |
|                      |                                                                                                    | Refer to Assist DPF Regeneration (page 6).                                                                                           |
| Reset                | Occurs every 100 hours  Also occurs after assist regeneration only if the computer detects that assist regeneration did not sufficiently reduce the soot level | • When the high exhaust-temperature icon is displayed in the InfoCenter, a regeneration is in                                        |
|                      | Sufficiently reduce the soot level                                                                                                    | progress.                                                                                                    |
|                      |                                                                                                    | During reset regeneration, the engine computer<br>adjusts the engine settings to raise the exhaust<br>temperature.                   |
|                      |                                                                                                    | Refer to Reset Regeneration (page 6).                                                                                                |

## Types of diesel particulate filter regeneration that require you to park the machine:

| Type of Regeneration | Conditions that cause DPF regeneration                                                                                                    | DPF description of operation                                                                  |
|----------------------|----------------------------------------------------------------------------------------------------|-----------------------------------------------------------------------------------------------|
| Parked               | Occurs because the computer detects back pressure in the DPF due to soot buildup                                                                                             | • When the reset-standby/parked or recovery                                                   |
|                      | Also occurs because the operator initiates a parked regeneration                                                                                                    | regeneration icon or ADVISORY #188 displays in the InfoCenter, a regeneration is requested.   |
|                      | May occur because you set the InfoCenter to inhibit reset regeneration and continued operating the machine, adding more soot when the DPF already needs a reset regeneration | Perform the parked regeneration as soon as possible to avoid needing a recovery regeneration. |
|                      | May result from using the incorrect fuel or engine oil                                                                                                    | • A parked regeneration requires 30 to 60 minutes to complete.                                |
|                      |                                                                                                    | You must have at least a 1/4 tank of fuel in the tank.                                        |
|                      |                                                                                                    | You must park the machine to perform a parked regeneration.                                   |
|                      |                                                                                                    | Refer to Parked or Recovery Regeneration (page 8).                                            |

| Type of Regeneration | Conditions that cause DPF regeneration                                                                                                  | DPF description of operation                                                                                                    |
|----------------------|----------------------------------------------------------------------------------------------------|----------------------------------------------------------------------------------------------------|
| Recovery             | Occurs because the operator ignored requests for a parked regeneration and continued operating the machine, adding more soot to the DPF | <ul> <li>When the reset-standby/parked or recovery regeneration icon or ADVISORY #190 displays in the InfoCenter, a recovery regeneration is requested.</li> <li>A recovery regeneration requires up to 3 hours to complete.</li> <li>You must have at least a 1/2 tank of fuel in the machine.</li> <li>You must park the machine to perform a recovery regeneration.</li> <li>Refer to Parked or Recovery Regeneration (page)</li> </ul> |
|                      |                                                                                                    | 8).                                                                                                    |

# Accessing the DPF Regeneration Menus

#### **Accessing the DPF Regeneration Menus**

 Access the Service menu, and press buttons 1 or 2 to scroll to the DPF REGENERATION option (Figure 4).

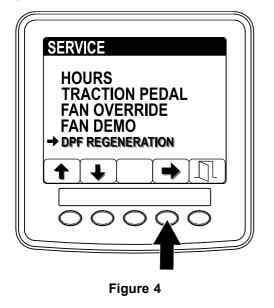

2. Press the button 4 to select the DPF Regeneration entry (Figure 4).

#### **Time Since Last Regeneration**

 Access the DPF Regeneration menu, and press buttons 1 or 2 to scroll to the LAST REGEN option (Figure 5).

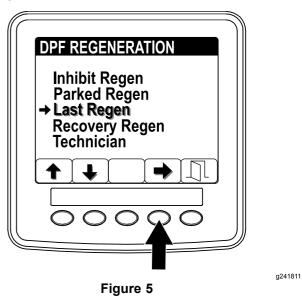

- 2. Press the button 4 to select the Last Regenentry (Figure 5).
- 3. Use the LAST REGEN field (Figure 6) to determine how many hours you have run the engine since the last reset, parked, or recovery regeneration.

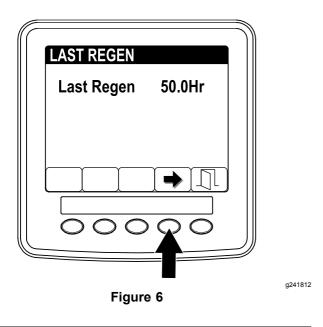

4. Press button 4 to return to the DPF regeneration screen or press button 5 to exit the service menu and return to the home screen.

#### **Technician Menu**

Important: For operating convenience, you may decide to perform a parked regeneration before the soot load reaches 100%, provided the engine has run more than 50 hours since the last successful reset, parked, or recovery regeneration.

Use the technician menu to view the current state of engine regeneration control and view the reported soot level.

 Access the DPF Regeneration menu, and press buttons 1 or 2 to scroll down to the TECHNICIAN option (Figure 7).

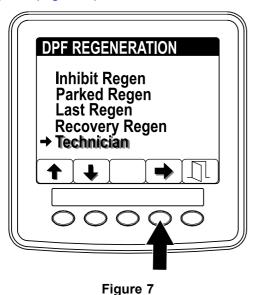

2. Press the button 4 to select the Technician entry (Figure 7)

The state and soot load information displays.

 Use the DPF operation table to understand the current state of DPF operation (Figure 8).

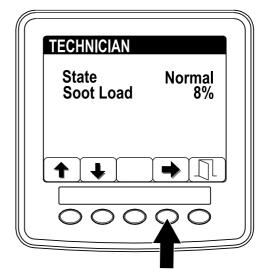

Figure 8

g241815

### **DPF Operation Table**

| State        | Description                                                                                           |                                                      |  |
|--------------|----------------------------------------------------------------------------------------------------|------------------------------------------------------|--|
| Normal       | The DPF is in normal-operating mode—passive regeneration.                                             |                                                      |  |
| Assist Regen | The engine computer is performing an assist regeneration.                                             |                                                      |  |
|              | The engine computer is trying                                                                         | The regen inhibit setting is set to On.              |  |
| Reset Stby   | to run a reset regeneration, but 1 of the following conditions prevents regeneration:                 | The exhaust temperature is too low for regeneration. |  |
| Reset Regen  | The engine computer is running a reset regeneration.                                                  |                                                      |  |
| Parked Stby  | The engine computer is requesting that you run a parked regeneration.                                 |                                                      |  |
| Parked Regen | You initiated a parked regeneration request and the engine computer is processing the regeneration.   |                                                      |  |
| Recov. Stby  | The engine computer is requesting that you run a recovery regeneration.                               |                                                      |  |
| Recov. Regen | You initiated a recovery regeneration request and the engine computer is processing the regeneration. |                                                      |  |

 View the soot load which is measured as the percentage of soot in the DPF(Figure 9); refer to the soot-load table.

**Note:** The soot load value varies as the machine is operated and DPF regeneration occurs.

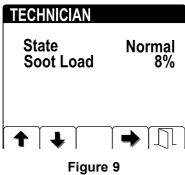

## g241816

#### **Soot-Load Table**

| Important Soot Load Values | Regeneration State                                                  |
|----------------------------|---------------------------------------------------------------------|
| 0% to 5%                   | Minimum soot load range                                             |
| 78%                        | The engine computer performs an assist regeneration.                |
| 100%                       | The engine computer automatically requests a parked regeneration.   |
| 122%                       | The engine computer automatically requests a recovery regeneration. |

3. Press button 4 to return to the technician screen or press button 5 to exit the service menu and return to the home screen.

## **Passive DPF Regeneration**

- Passive regeneration occurs as part of normal engine operation.
- While operating the machine, run the engine at full-engine speed and high load when possible to promote DPF regeneration.

## **Assist DPF Regeneration**

- The engine computer adjusts engine settings to raise the exhaust temperature as part of the assist DPF regeneration process.
- While operating the machine, run the engine at full engine speed and high load when possible to promote DPF regeneration.

## **Reset Regeneration**

## **A** CAUTION

The exhaust temperature is hot (approximately 600°C (1,112°F) during DPF regeneration. Hot exhaust gas can harm you or other people.

- Never operate the engine in an enclosed area.
- Make sure that there are no flammable materials around the exhaust system.
- Never touch a hot exhaust system component.
- Never stand near or around the exhaust pipe of the machine.

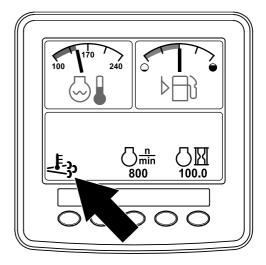

Figure 10

g241828

- The high exhaust-temperature icon displays in the InfoCenter (Figure 10).
- The engine computer adjusts engine settings to raise the exhaust temperature.

Important: The high exhaust-temperature icon indicates that the exhaust temperature discharged from of your machine may be hotter than during regular operation.

- While operating the machine, run the engine at full engine speed and high load when possible to promote DPF regeneration.
- The icon displays in the InfoCenter while the reset regeneration is processing.
- Whenever possible, do not shut off the engine or reduce engine speed while the reset regeneration is processing.

*Important:* Whenever possible, allow the machine to complete the reset regeneration process before shutting off the engine.

#### **Periodic Reset Regeneration**

If the engine has not completed a successful Reset, Parked, or Recovery regeneration in the previous 100 hours of engine operation, the engine computer will attempt to perform a reset regeneration.

## Setting the Inhibit Regen

**Reset Regeneration Only** 

**Note:** If you set the InfoCenter to inhibit regeneration, the InfoCenter displays ADVISORY #1215 (Figure 11) every 15 minutes while the engine requests a reset regeneration.

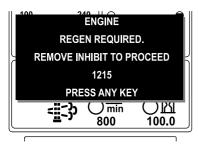

Figure 11

g241829

A reset regeneration produces the elevated engine exhaust. If you are operating the machine around trees, brush, tall grass, or other temperature-sensitive plants or materials, you can use the Inhibit Regen setting to prevent the engine computer from performing a reset regeneration.

# *Important:* When you shut off the engine and start it again, the inhibit regen setting defaults to OFF.

1. Access the DPF Regeneration menu, and press buttons 1 or 2 to scroll down to the INHIBIT REGEN option (Figure 12).

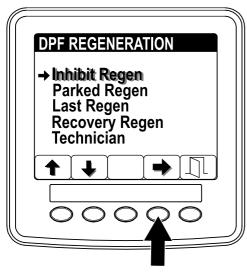

Figure 12

- 2. Press the button 4 to select the Inhibit Regen entry (Figure 12).
- 3. Press the button 4 to change the inhibit regeneration setting from On to Off (Figure 13) or from Off to On.

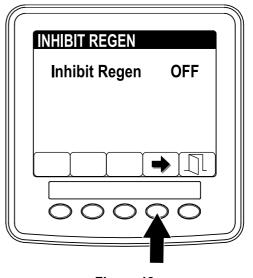

Figure 13

a241916

g244939

## Allowing a Reset Regeneration

The InfoCenter displays the high exhaust-temperature

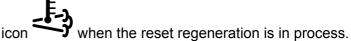

**Note:** If INHIBIT REGEN is set to ON, the InfoCenter displays ADVISORY #1215 (Figure 14). Press any button to set inhibit regeneration setting to OFF and continue with the reset regeneration.

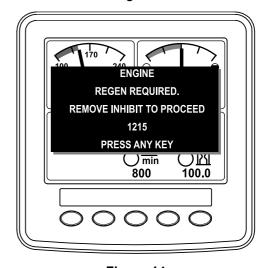

Figure 14

**Note:** If the engine exhaust temperature is too low, the InfoCenter displays ADVISORY #1216 (Figure 15) to inform you to set the engine to full throttle (high idle).

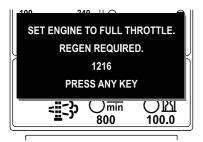

Figure 15

g241833

**Note:** When the reset regeneration completes, the

high exhaust-temperature disappears from the InfoCenter screen.

## **Parked or Recovery Regeneration**

 When the engine computer requests either a parked regeneration or a recovery regeneration, the regeneration request icon (Figure 16) displays in the InfoCenter.

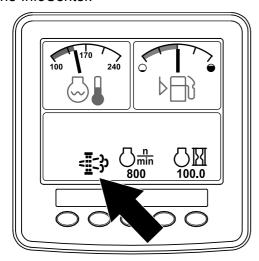

Figure 16

g241834

 The machine does not automatically perform a parked regeneration or a recovery regeneration, you must run the regeneration through the InfoCenter.

#### **Parked Regeneration Messages**

When a parked regeneration is requested by the engine computer the following messages display in the InfoCenter:

Engine warning SPN 3720, FMI 16 (Figure 17)

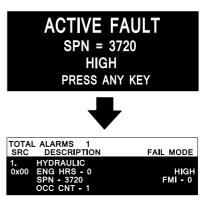

Figure 17

Parked regeneration required ADVISORY #1212 (Figure 18)

**Note:** Advisory #1212 displays every 15 minutes.

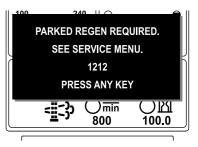

Figure 18

g241835

g243501

 If you do not perform a parked regeneration within 2 hours, the InfoCenter displays parked regeneration required—power takeoff disabled ADVISORY #1213 (Figure 19).

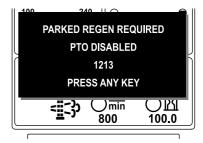

Figure 19

g241836

Important: Perform a parked regeneration to restore the PTO function; refer to Preparing to Perform a Parked or Recovery Regeneration (page 10) and Performing a Parked or Recovery Regeneration (page 10).

**Note:** The Home screen displays the power takeoff disabled ADVISORY #1213 every 15 minutes until you perform a parked regeneration or the engine computer requires you to perform a recovery regeneration.

#### **Recovery Regeneration Messages**

When a recovery regeneration is requested by the engine computer, the following messages display in the InfoCenter:

Recovery regeneration required—power takeoff disabled ADVISORY #1214 (Figure 20)

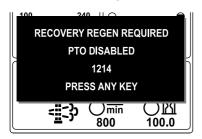

Figure 20

g241848

Important: Perform a recovery regeneration to restore the PTO function; refer to Preparing to Perform a Parked or Recovery Regeneration (page 10) and Performing a Parked or Recovery Regeneration (page 10).

**Note:** The Home screen displays the power takeoff disabled ADVISORY #1214 every 15 minutes until you perform a recovery regeneration.

#### **DPF Status-Limitation**

 If the engine computer requests a recovery regeneration or is processing a recovery regeneration and you select the PARKED REGEN option (Figure 21), Parked Regen screen locks (unavailable).

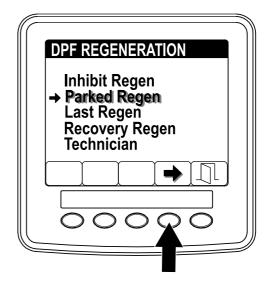

g241999

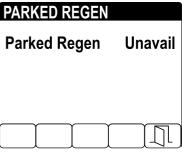

Figure 21

g241997

 If the engine computer has not requested a recovery regeneration and you select the RECOVERY REGEN option (Figure 22), Recovery Regen screen locks (unavailable).

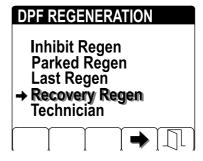

g242000

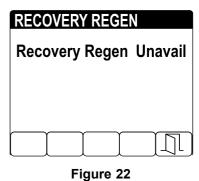

# Preparing to Perform a Parked or Recovery Regeneration

- 1. Ensure that the machine has fuel in the tank for the type of regeneration you are performing:
  - Parked Regeneration: Ensure that you have 1/4 tank of fuel before performing the parked regeneration.
  - Recovery Regeneration: Ensure that you have 1/2 tank of fuel before performing the recovery regeneration.
- 2. Move the machine outside to an area away from combustible materials.
- Park the machine on a level surface.
- 4. Ensure that the traction control or motion-control levers are in the NEUTRAL position.
- 5. If applicable, shut off the PTO, and lower the cutting units or accessories.
- 6. Engage the parking brake.
- 7. Set the throttle to the low IDLE position.

# Performing a Parked or Recovery Regeneration

## **A** CAUTION

The exhaust temperature is hot (approximately 600°C (1,112°F) during DPF regeneration. Hot exhaust gas can harm you or other people.

- Never operate the engine in an enclosed area.
- Make sure that there are no flammable materials around the exhaust system.
- Never touch a hot exhaust system component.
- Never stand near or around the exhaust pipe of the machine.

Important: The computer of the machine cancels DPF regeneration if you increase the engine speed from low idle or release the parking brake.

 Access the DPF Regeneration menu, and press buttons 1 or 2 to scroll down to the PARKED REGEN option or the RECOVERY REGEN option (Figure 23).

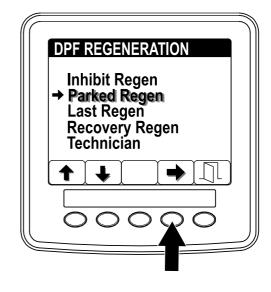

g241869

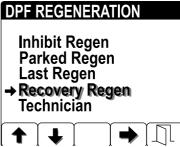

Figure 23

- 2. Press the button 4 to select the Parked Regen entry or the Recovery Regen entry (Figure 24).
- 3. On the Parked Regen menu or Recovery Regen menu, press the button 4 to start the regeneration (Figure 24).

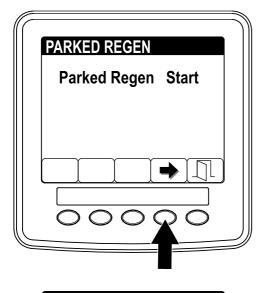

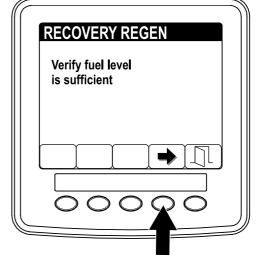

g241892

**RECOVERY REGEN Recovery Regen Start** Figure 24

g241893

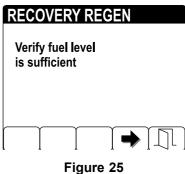

g241895

- 4. At the VERIFY FUEL LEVEL screen, verify that you have 1/4 tank of fuel if you are performing the parked regeneration or 1/2 tank of fuel if you are performing the recovery regeneration, and press the button 4 to continue (Figure 25).
- At the DPF checklist screen, verify that the parking brake is engaged, that the engine speed is set to low idle, press the button 4 to continue (Figure 26).

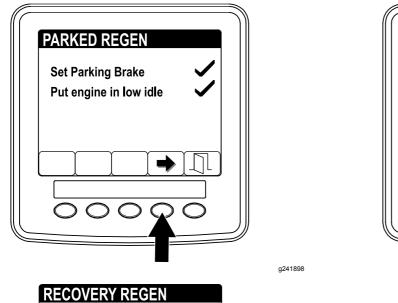

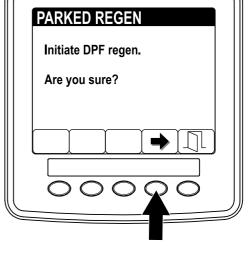

RECOVERY REGEN

Initiate DPF regen.

Are you sure?

g241900

g241901

Figure 27

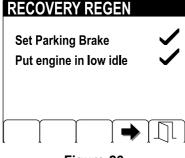

Figure 26

6. At the INITIATE DPF REGEN screen, press the button 4 to continue (Figure 27).

7. The InfoCenter displays the INITIATING DPF REGEN message (Figure 28).

**Note:** If needed, press button 4 to cancel the regeneration process.

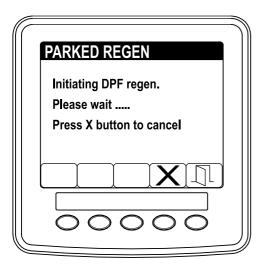

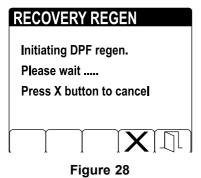

3. The InfoCenter displays the time to complete message (Figure 29).

**Note:** If needed, press button 4 to cancel the regeneration process.

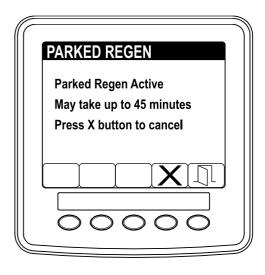

g241914

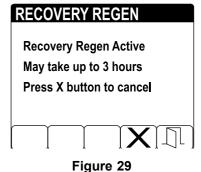

a241915

 The engine computer checks the engine state and fault information. The InfoCenter may display the following messages found in the table that follows:

## **Check Message and Corrective Action Table**

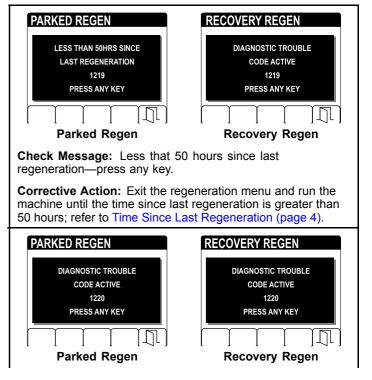

g241912

a241913

#### **Check Message and Corrective Action Table** (cont'd.)

Check Message: Diagnostic trouble code active 1220—press any key.

Corrective Action: Troubleshoot the engine fault and retry DPF regeneration.

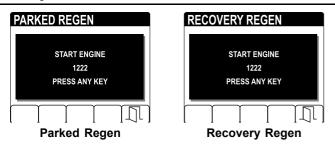

Check Message: Start engine 1222—press any key.

Corrective Action: Start and run the engine.

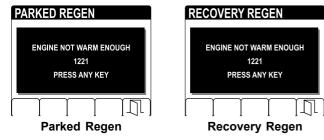

Check Message: Engine not warm enough 1221—press any

Corrective Action: Run the engine to warm the coolant temperature to 60°C (140°F).

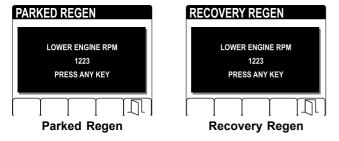

Check Message: Lower engine RPM 1223—press any key.

Corrective Action: Change the engine speed to low idle.

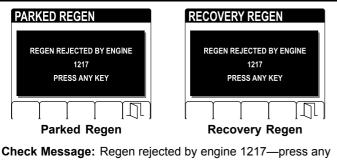

Corrective Action: Troubleshoot the engine computer condition and retry DPF regeneration.

10. The InfoCenter displays the home screen and the regeneration acknowledge icon (Figure 30) appears in the lower right corner of the screen as the regeneration processes.

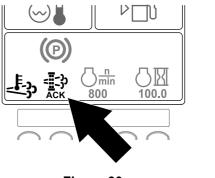

Figure 30

g241917

g241970

**Note:** While the DPF regeneration runs, the InfoCenter displays the high

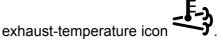

When the engine computer completes a parked or recovery regeneration, the InfoCenter displays Advisory #1224 (Figure 31). Press any button to exit to the home screen.

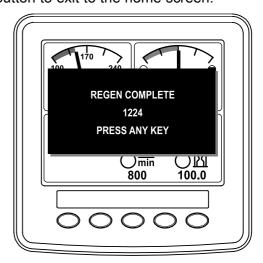

Figure 31

**Note:** If the regeneration fails to complete, the InfoCenter displays Advisory #1218 (Figure 32). Press any button to exit to the home screen.

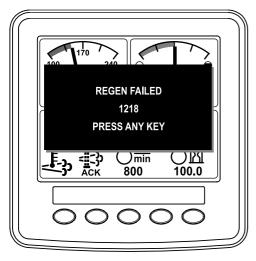

Figure 32

g241969

## **Canceling a Parked or Recovery Regeneration**

Use the Parked Regen Cancel or Recovery Regen Cancel setting to cancel a running parked or recovery regeneration process.

 Access the DPF Regeneration menu, and press buttons 1 or 2 to scroll down to the PARKED REGEN option or the RECOVERY REGEN option (Figure 33).

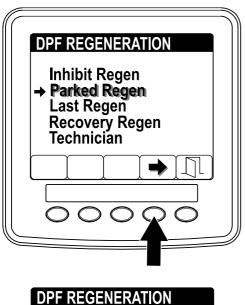

Inhibit Regen
Parked Regen
Last Regen
+ Recovery Regen
Technician

Figure 33

g242000

g241999

Press the button 4 to cancel a Parked Regen or cancel a Recovery Regen (Figure 34).

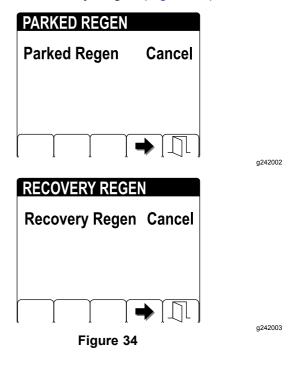

**Note:** If you do not want to cancel the parked or recovery regeneration, press button 5 to exit the regeneration screen.

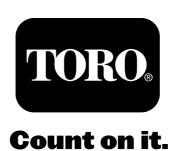